*Кокшарова Е.А. доцент кафедры ИТФМ, к.п.н. Нижнетагильский государственный социально-педагогический институт, (филиал) ФГАОУ ВО «Российский государственный профессиональнопедагогический университет» Россия, Нижний Тагил*

## **МЕТОДИКА ОБРАБОТКИ ТАБЛИЧНЫХ ДОКУМЕНТОВ С ПОМОЩЬЮ КОНСОЛИДАЦИИ ДАННЫХ В MS EXCEL**

#### **Аннотация**

В статье рассматривается вопрос использования новых методов и подходов в представлении и обработки бизнес-данных. MS Excel наиболее популярная форма представления информации, особенно которая требует оперативного обсчета и своевременного обновления данных. Далее мы представим небольшую методическую разработку, которая позволяет легко понять и в дальнейшем применять консолидацию данных из разных файлов и таблиц.

**Ключевые слова:** MS Excel, информатика, обучение, консолидация.

#### *Koksharova E.A.*

*Associate Professor of the ITFI Department, PhD Nizhny Tagil State Socio-Pedagogical Institute, (branch) of the Russian State Vocational Pedagogical University Russia, Nizhny Tagil*

# **THE METHOD OF PROCESSING TABULAR DOCUMENTS USING DATA CONSOLIDATION IN MS EXCEL**

#### **Annotation**

The article discusses the use of new methods and approaches in the presentation and processing of business data. MS Excel is the most popular form of presenting information, especially which requires prompt calculation and timely updating of data. Next, we will present a small methodological development that makes it easy to understand and further apply data consolidation from different files and tables.

**Keywords:** MS Excel, computer science, training, consolidation.

Ценность и достоверность знаний, полученных в результате интеллектуального анализа бизнес-данных, зависит не только от эффективности используемых аналитических методов и алгоритмов, но и от того, насколько правильно подобраны и подготовлены исходные данные для анализа.

Сегодня в рамках подготовки специалистов-управленцев, достаточно большое количество времени уделяется обучению работы в системе 1С, однако не всегда и не все учебные учреждения располагают ресурсами и подобным программным обеспечением. В результате чего, на помощь приходят обычные офисные приложения, которые ничем не хуже могут показать и научить будущих управленцев работать с данными табличного типа.

Очень часто в деятельности предприятия встречаются однородные и неоднородные таблицы. В первом случае консолидация осуществляется достаточно просто. Далее мы рассмотрим этот вопрос на конкретном примере.

1. Создайте в электронной книге Microsoft Excel таблицу «Отчет о продажах 1 квартал» по образцу рис. 1.Введите исходные данные (Доходы и Расходы): *Доходы = 234,58 руб.; Расходы = 75,33 руб.* и произведите расчет Прибыли: *Прибыль = Доходы - Расходы.* Сохраните файл под именем «1 квартал».

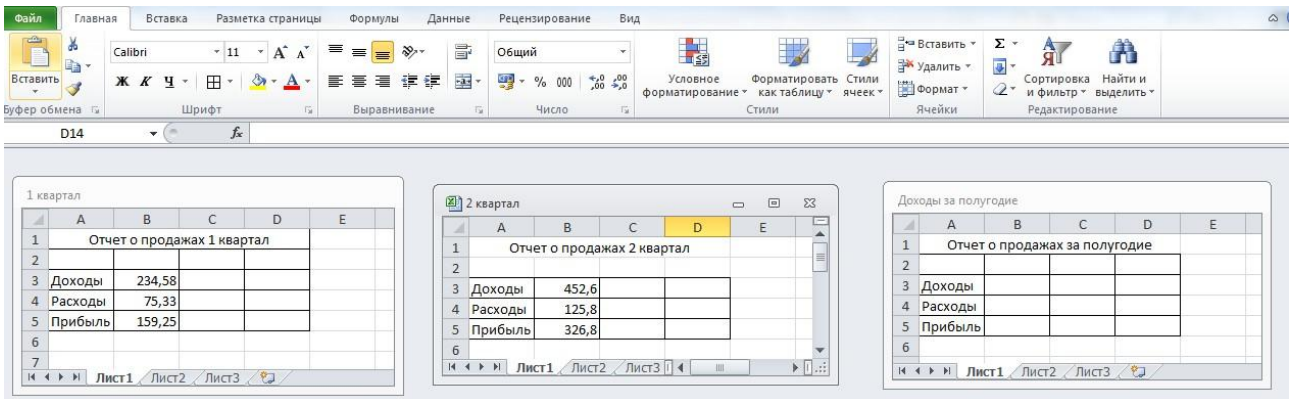

Рис. 1. Задание связей между файлами

2. Создайте таблицу «Отчет о продажах 2 квартал» по образцу ввиде нового файла. Для этого создайте новый документ *(Файл/Создапъ)* и скопируйте таблицу отчета о продаже за первый квартал, после чего подправьте заголовок таблицы и измените исходные данные:

*Доходы = 452,6 руб.Расходы = 125,8 руб.*

Обратите внимание, как изменился расчет прибыли. Сохраните этот файл под именем «2 квартал».

3. Создайте таблицу «Отчет о продажах за полугодие» по образцу виде нового файла. Для этого создайте новый документ *(Файл/Создать)* и скопируйте таблицу отчета о продаже за первый квартал, после чего подправьте заголовок таблицы и в колонке В удалите все значения исходных данных и результаты расчетов. Сохраните файл под именем «Полугодие».

4. Для расчета полугодовых итогов свяжите формулами файлы «1 квартал» и «2 квартал».

Для связи файлов Excel формулами выполните действия:

• откройте эти файлы (все три файла);

• начните в файле-клиенте ввод формулы (в файле «Полугодие» введите формулу для расчета «Доход за полугодие»).

Формула для расчета:

*Доход за полугодие = Доход за 1 квартал + Доход за 2 квартал.*

Чтобы вставить в формулу адрес ячейки или диапазона ячеек из другого файла (файла-источника), щелкните мышью по этим ячейкам, при этом расположите окна файлов на экране так, чтобы они не перекрывали друг друга.

Полный адрес ячейки состоит из названия рабочей книги в квадратныхскобках, имени листа, восклицательного знака и адреса ячейки на листе.

В ячейке ВЗ файла «Полугодие» формула для расчета полугодового доходаимеет вид: *='[1 квартал.х1з]Лист1'!\$В\$3+'[2 кварталов] Лист1'!\$В\$3*

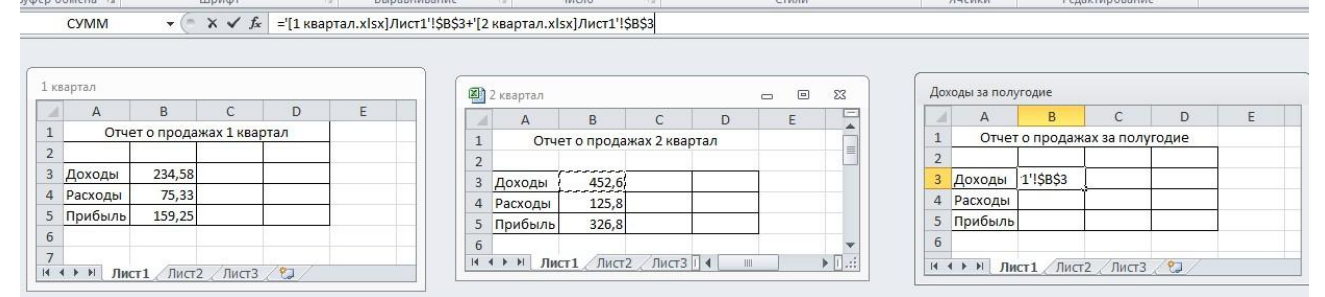

### Рис.2. Связь между таблицами

Аналогично рассчитайте полугодовые значения Расходов и Прибыли, используя данные файлов «1 квартал» и «2 квартал». Результаты работы представлены на рис. 2 Сохраните текущие результаты расчетов.

Примечание. Если файл — источник данных закрыт, в формуле, которая на него ссылается, будет указан весь путь до этого файла.

*Обновление связей между файлами*

1. Закройте файл «Полугодие» предыдущего задания.

2. Измените значение «Доходы» в файлах 1 и 2 квартала, увеличив значенияна 100 руб.:

Доходы 1 квартала = 334,58 руб. Доходы 2 квартала = 552,6 руб. Сохраните изменения и закройте файлы.

3. Откройте файл «Полугодие». Одновременно с открытием файла появится окно с предложением обновить связи (рис. 14.2). Для обновления связей нажмите кнопку *Да.* Проследите, как изменились данные файла «Полугодие»(величина «Доходы» должна увеличиться на 200 руб. и принять значение 887,18 руб.).

В случае, когда вы отказываетесь от автоматического обновления связи, вамприходится выполнить это действие вручную.

4. Изучим процесс ручного обновления связи. Сохраните файл «Полугодие»и закройте его.

5. Вновь откройте файлы 1 и 2 квартала и измените исходные данныедоходов, увеличив еще раз значения на 100 руб.:

Доходы 1 квартала = 434,58 руб. Доходы 2 квартала = 652,6 руб. Сохраните изменения и закройте файлы.

*6.* Откройте файл «Полугодие». Одновременно с открытием файла появитсяокно с предложением обновить связи. Нажмите кнопку *Нет.*

7. Для ручного обновления связи в меню.

# *Консолидация данных для подведения итогов по таблицам данных сходной структуры*

Краткая справка. В Excel существует удобный инструмент для подведения итогов по таблицам данных сходной структуры, расположенных на разных листах или разных рабочих книгах, — *Консолидация данных.* При этом одна и та же операция (суммирование, вычисление среднего и др.) выполняется по всем ячейкам нескольких прямоугольных таблиц, и все формулы Excel строит автоматически.

## *Порядок работы*

1. Откройте все три файла задания и в файле «Полугодие» в колонке В удалите все численные значения данных. Установите курсор в ячейку ВЗ.

2. Выполните команду *Данные/Консолидация* (рис. 4).

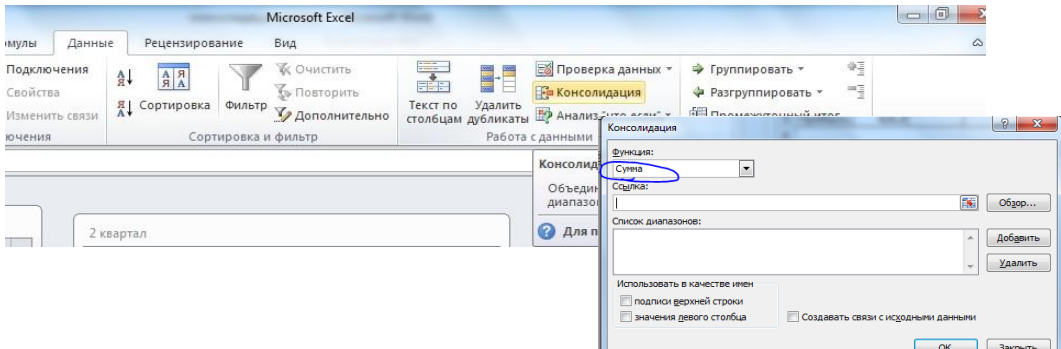

Рис. 3. Функция сумма в режиме «Консолидация»

3. В появившемся окне *Консолидация* выберите функцию «Сумма».

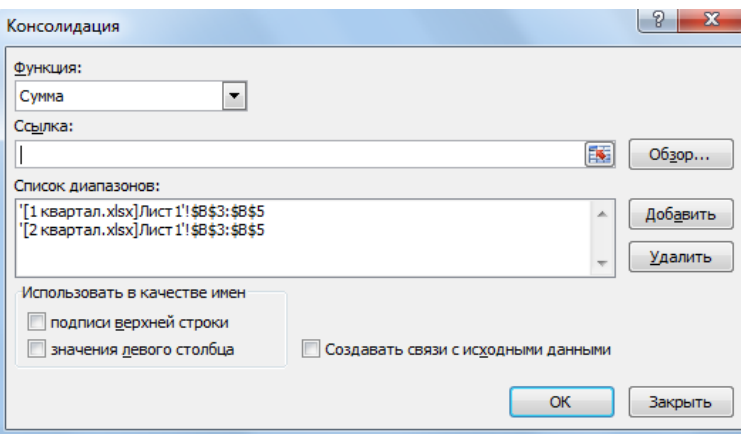

В строке «Ссылка» сначала выделите в файле «1 квартал» диапазон ячеек ВЗ:В5 и нажмите кнопку *Добавить,* затем выделите в файле «2 квартал» диапазон ячеек ВЗ:В5 и опять нажмите кнопку Добавить.

В списке диапазонов будут находиться две области данных для консолидации: за первый и второй кварталы. Далее нажмите кнопку *ОК,* произойдет консолидированное суммирование данных за первый и второй кварталы.

*Консолидация данных для подведения итогов по таблицам неоднородной структуры*

1. Запустите редактор электронных таблиц Microsoft Excel и создайте новую электронную книгу. Наберите отчет по отделам за третий квартал по образцу (рис. 5). Произведите расчеты и сохраните файл с именем «3 квартал».

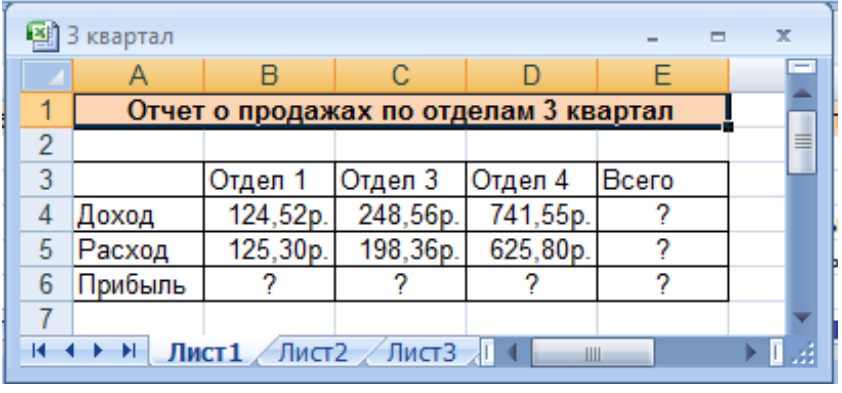

Рис. 5. Исходные данные для третьего квартала

2. Создайте новую электронную книгу. Наберите отчет по отделам за четвертый квартал по образцу (рис. 6). Произведите расчеты и сохраните файл с именем «4 квартал».

|   | квартал                               |                                       |          |       |   | $\mathbf x$<br>▬ |   |  |  |  |  |
|---|---------------------------------------|---------------------------------------|----------|-------|---|------------------|---|--|--|--|--|
|   | А                                     | B                                     | с        |       | F |                  |   |  |  |  |  |
|   |                                       | Отчет о продажах по отделам 4 квартал |          |       |   |                  |   |  |  |  |  |
| 2 |                                       |                                       |          |       |   |                  | 亖 |  |  |  |  |
| 3 |                                       | Отдел 1                               | Отдел 2  | Bcero |   |                  |   |  |  |  |  |
| 4 | Доход                                 | 128,66p.                              | 279,60p. |       |   |                  |   |  |  |  |  |
| 5 | Расход                                | 117,50p.                              | 255,40p. |       |   |                  |   |  |  |  |  |
| 6 | Прибыль                               | 7                                     |          | 2     |   |                  |   |  |  |  |  |
|   |                                       |                                       |          |       |   |                  |   |  |  |  |  |
| к | Лист $1$ Лист $2$ Лист $3$<br>-N<br>Ш |                                       |          |       |   |                  |   |  |  |  |  |

Рис. 6. Исходные данные для четвертого квартала

4. Далее создаем новую электронную книгу. Указываем ее наименование «Полугодовой отчет о продажах по отделам». Затем, устанавливаем курсор в ячейку А3 и производим консолидацию за третий и четвертый квартал по заголовкам таблиц. Для этого выполните команду *Данные - Консолидация.*

5. В появившемся окне консолидации данных сделайте ссылки на диапазон ячеек А3:Е6 файла «3 квартал» и А3:D6 «4 квартал» (рис.7). Обратите внимание, что интервал ячеек включает имена столбцов и строк таблицы.

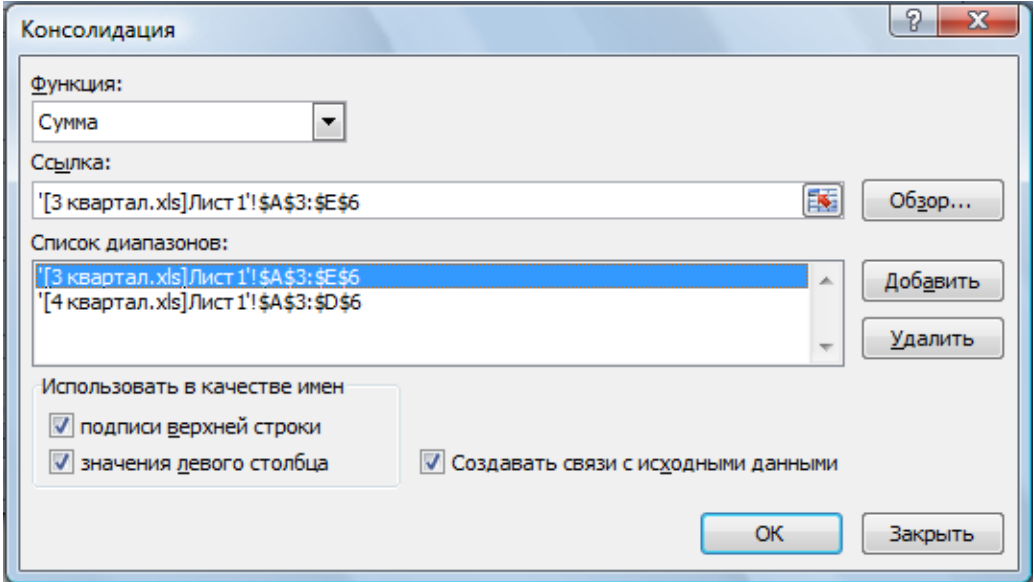

Рис. 7. Консолидация неоднородных таблиц.

В окне *Консолидация* активизируйте опции (поставьте галочку):

подписи верхней строки;

значения левого столбца;

 создать связи с исходными данными (результаты будут не константами, а формулами).

После нажатия кнопки ОК произойдет консолидация (рис. 8). Сохраните все файлы в папке вашей группы.

Обратите внимание, что данные корректно сгруппированы по их заголовкам (по отделам). В левой части экрана появится так называемые кнопки управления контуром (иерархической структурой). С их помощью можно скрывать или показывать исходные данные.

|                | $\mathsf{A}$ | B                   |           | с              | D                                              | E.         | F                                       | А                             | в        |                                       | D        | E |
|----------------|--------------|---------------------|-----------|----------------|------------------------------------------------|------------|-----------------------------------------|-------------------------------|----------|---------------------------------------|----------|---|
|                |              |                     |           |                | Отчет о продажах по отделам 3 квартал          |            |                                         |                               |          | Отчет о продажах по отделам 4 квартал |          |   |
| $\overline{2}$ |              |                     |           |                |                                                |            | $\overline{2}$                          |                               |          |                                       |          |   |
| 3              |              | Отдел 1             |           | Отдел 3        | Отдел 4                                        | Bcero      | 3                                       |                               | Отдел 1  | Отдел 2                               | Bcero    |   |
|                | Доход        | 124,52p.            |           | 248,56p.       | 741,55                                         | 1.114,63p. | 4                                       | Доход                         | 128,66p. | 279,60p.                              | 408,26p. |   |
| 5.             | Расход       | 125,30p.            |           | 198,36p.       | 625.8                                          | 949,46p.   | 5                                       | Расход                        | 117.50p. | 255,40p.                              | 372,90p. |   |
| 6              | Прибыль      | $-0.78p.$           |           | 50,20p.        | 115,75                                         | 165,17p.   | 6                                       | Прибыль                       | 11,16p.  | 24,20p.                               | 35,36p.  |   |
|                |              |                     |           |                |                                                |            |                                         |                               |          |                                       |          |   |
|                | $H + H$      | Лист1 Лист2 Лист3 2 |           |                |                                                |            |                                         | и ( ) и Лист1 Лист2 Лист3 (2) |          |                                       |          |   |
|                |              |                     |           |                |                                                |            |                                         |                               |          |                                       |          |   |
|                |              |                     |           |                | [4] полугодие по отделам [Режим совместимости] |            |                                         |                               |          |                                       | ×        |   |
|                |              |                     | 12        |                | A<br>B                                         | c          | D                                       | E                             |          | G                                     |          |   |
|                |              |                     |           |                |                                                |            | Полугодовой отчет о продажах по отделам |                               |          |                                       |          |   |
|                |              |                     |           |                |                                                |            |                                         |                               |          |                                       |          |   |
|                |              |                     |           | $\overline{2}$ |                                                |            |                                         |                               |          |                                       |          |   |
|                |              |                     |           | 3              |                                                | Отдел 1    |                                         | Отдел 3 Отдел 4               | Отдел 2  | Bcero                                 |          |   |
|                |              |                     | $\bullet$ | 6              | Доход                                          | 253,18p.   | 248,56p.                                | 741,55                        |          | 279,60p. 1 522,89p.                   |          |   |
|                |              |                     |           |                | 3 Квартал                                      | 125,30p.   | 198,36p.                                | 625.8                         |          | 949,46p.                              |          |   |
|                |              |                     |           | 8              | 4 Квартал                                      | 117,50p.   |                                         |                               | 255.40p. | 372,90p.                              |          |   |
|                |              |                     |           | 9              | Расход                                         | 242,80p.   | 198,36p.                                | 625.8                         | 255,40p. | 1 322,36p.                            |          |   |
|                |              |                     |           | 10             | 3 Квартал                                      | $-0.78p.$  | 50,20p.                                 | 115,75                        |          | 165.17p.                              |          |   |
|                |              |                     |           | 11             | 4 Квартал                                      | 11,16p.    |                                         |                               | 24,20p.  | 35,36p.                               |          |   |
|                |              |                     | Ξ         | 12             | Прибыль                                        | 10,38p.    | 50.20 <sub>p</sub>                      | 115,75                        | 24.20p.  | 200,53p.                              |          |   |
|                |              |                     |           | 13             |                                                |            |                                         |                               |          |                                       |          |   |

Рис. 8. Результаты консолидации неоднородных таблиц

Таким образом, можно увидеть, что данные со всех таблиц корректно систематизированы и представлены в удобочитаемом виде.

В левой части экрана появятся так называемые кнопки управления контуром (иерархической структурой), с их помощью можно скрывать или показывать исходные данные.

В результате, мы рассмотрели вопрос использования новых методов и подходов в представлении и обработки бизнес-данных. Также мы представили на конкретных примерах небольшую методическую разработку, которая позволяет легко понять и в дальнейшем применять консолидацию данных из разных файлов и таблиц.

### **СПИСОК ИСТОЧНИКОВ**

1. Каримова Н.В., Шувалова И.С.Технология обработки табличной информации / Под ред. А.Б.Николаева. – Москва, – 2008. – 74 с.

2. Работа в среде электронных таблиц : практикум для обучающихся по специальности 1-27 01 01 «Экономика и организация производства» / сост.: О. А. Лавренова. – Минск : БНТУ, 2021. – 87 с.